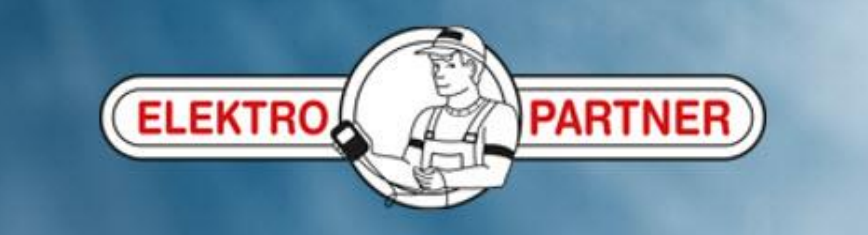

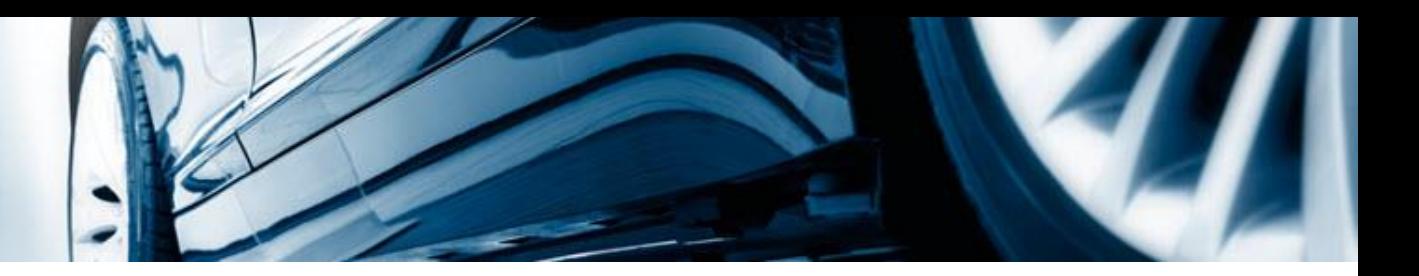

## AutoFrontal online

Installasjon på IPhone (oppretting av genveisikon)

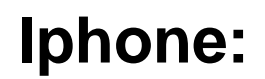

ELEKTRON COPARTN

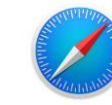

## **Logg inn på:** [https://autofrontal.com](https://autofrontal.com/)

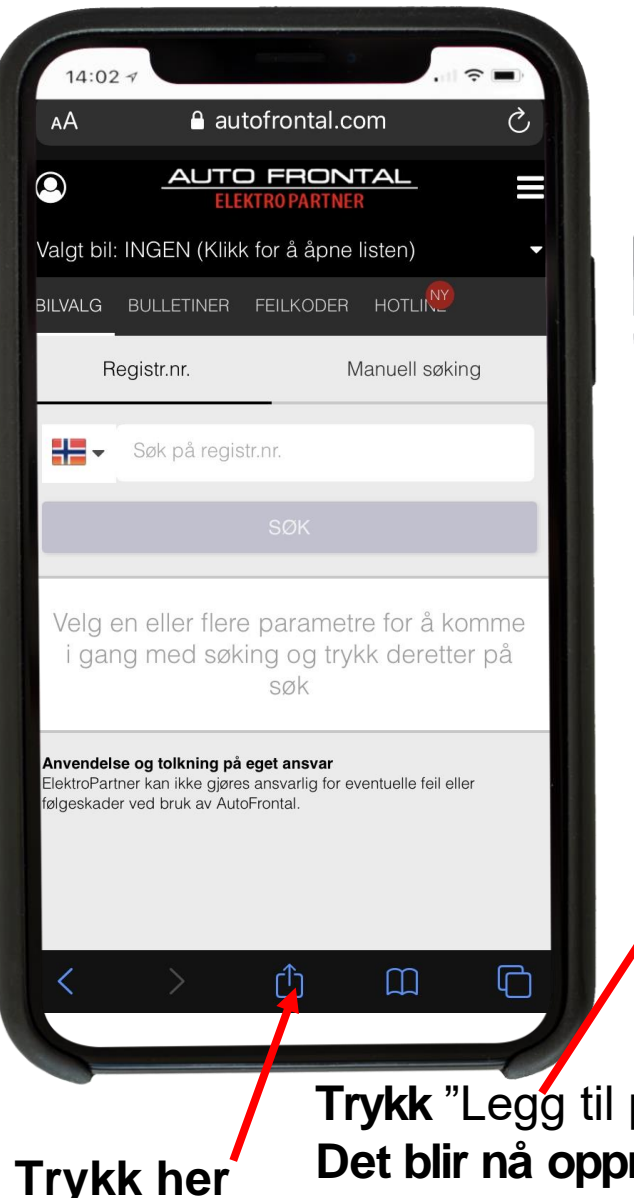

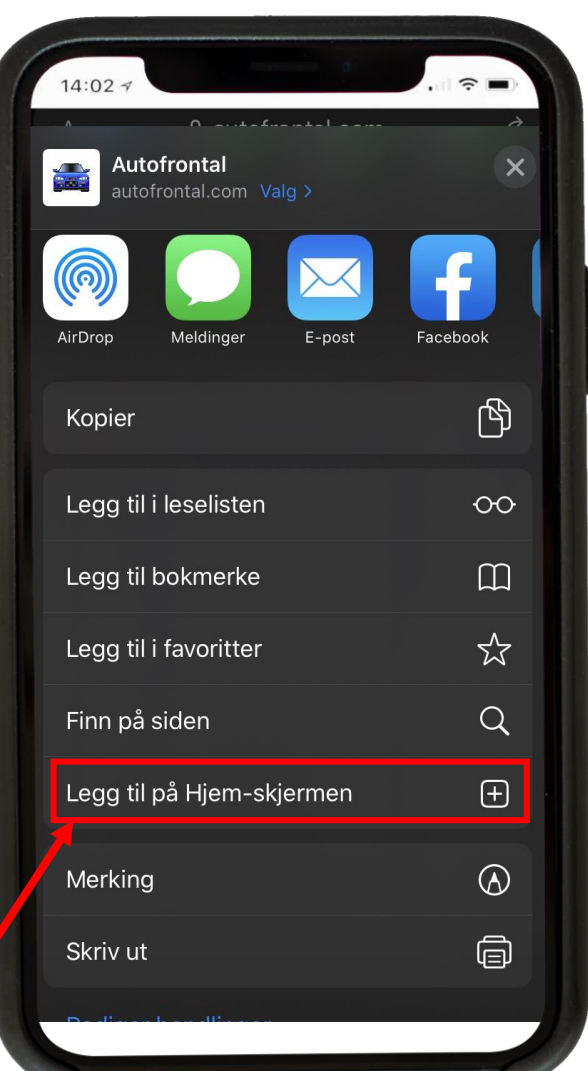

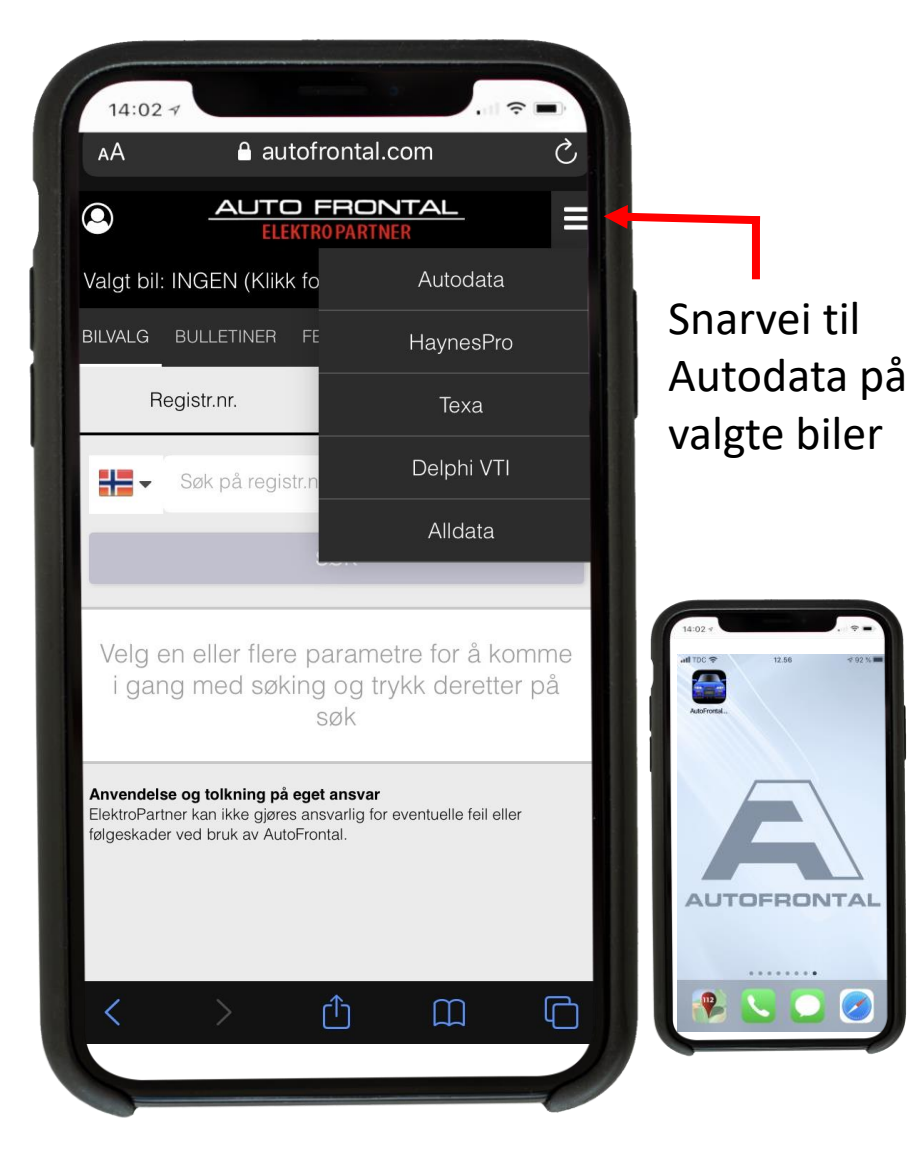

**Trykk "Legg til på Hjem-skjermen".** 

**Trykk her**

**Det blir nå opprettet en snarvei til AutoFrontal på hjemskjermen.**

**Bemerk: Første gang skal man bruke passord (det samme som man alltid har brukt).**